**Программный комплекс «Квазар»**

# **Модуль «Коечный фонд»**

**Руководство пользователя**

# Оглавление

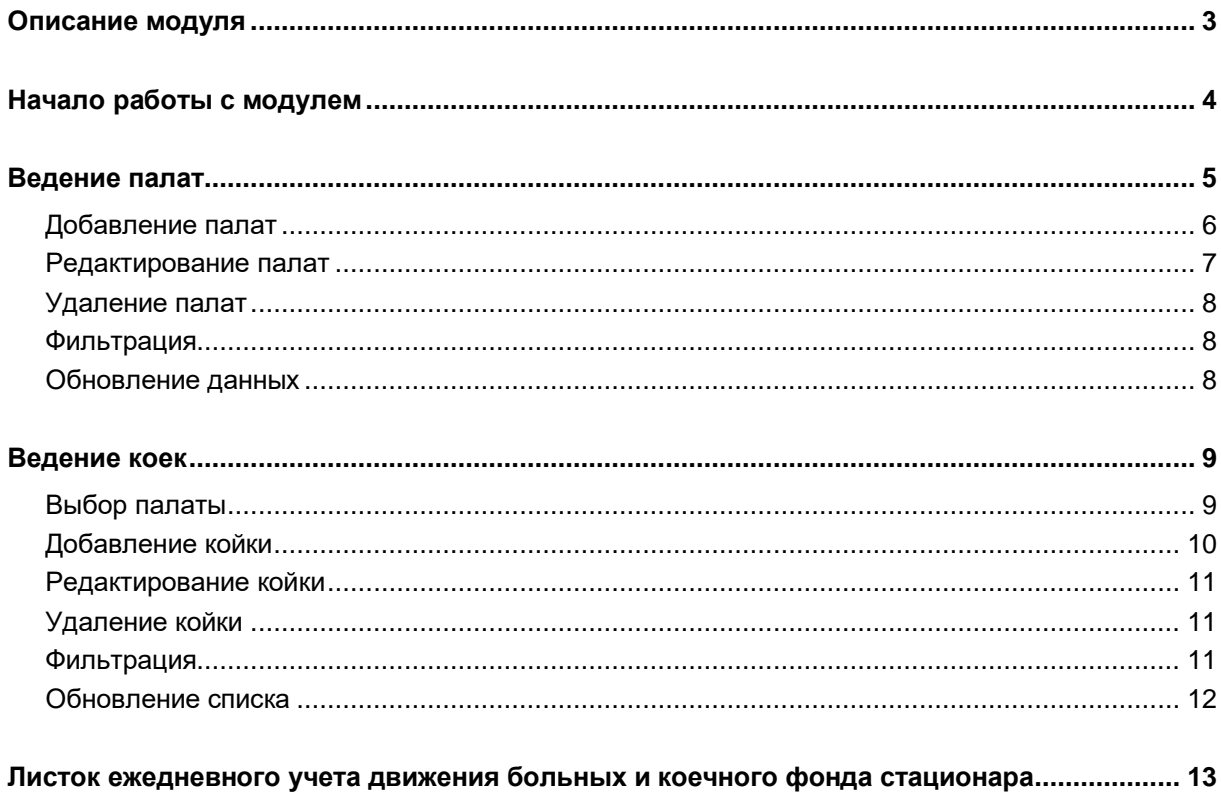

# <span id="page-2-0"></span>**Описание модуля**

Модуль «Коечный фонд» предназначен для ведения палат и коек в МО.

# <span id="page-3-0"></span>**Начало работы с модулем**

Зайдите в модуль «Коечный фонд»

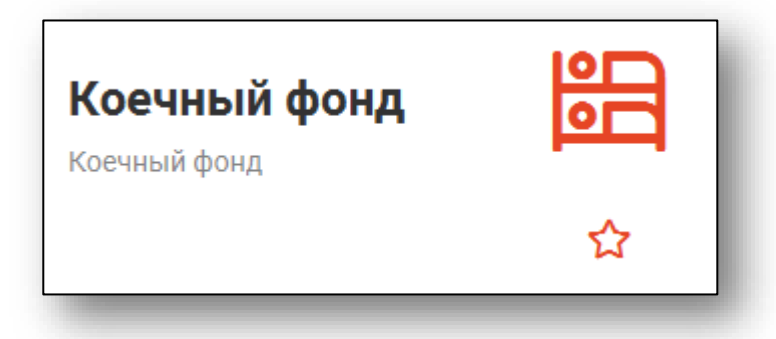

Откроется окно модуля

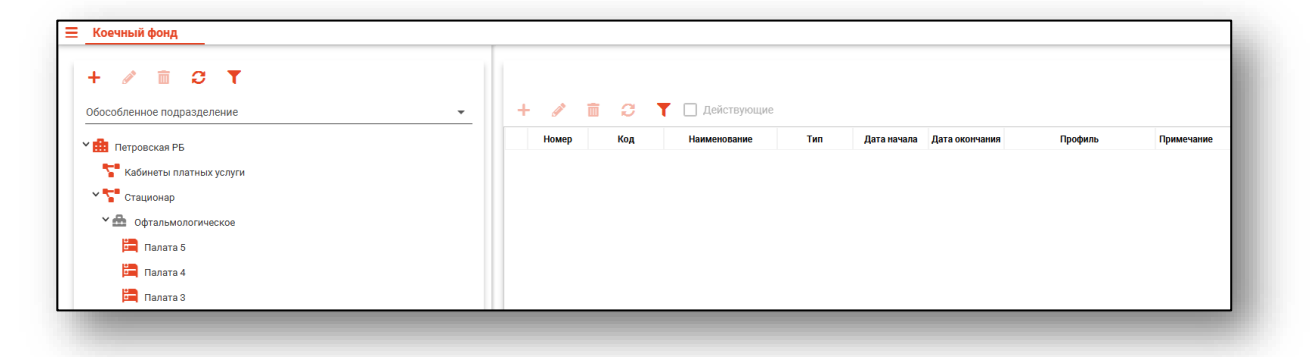

## <span id="page-4-0"></span>**Ведение палат**

В левой части окна располагается блок управления палатами, в котором отображаются подразделения и отделения МО (эта информация заполняется в модуле «Кадры», раздел «Подразделения»), а также уже созданные больничные палаты отделений.

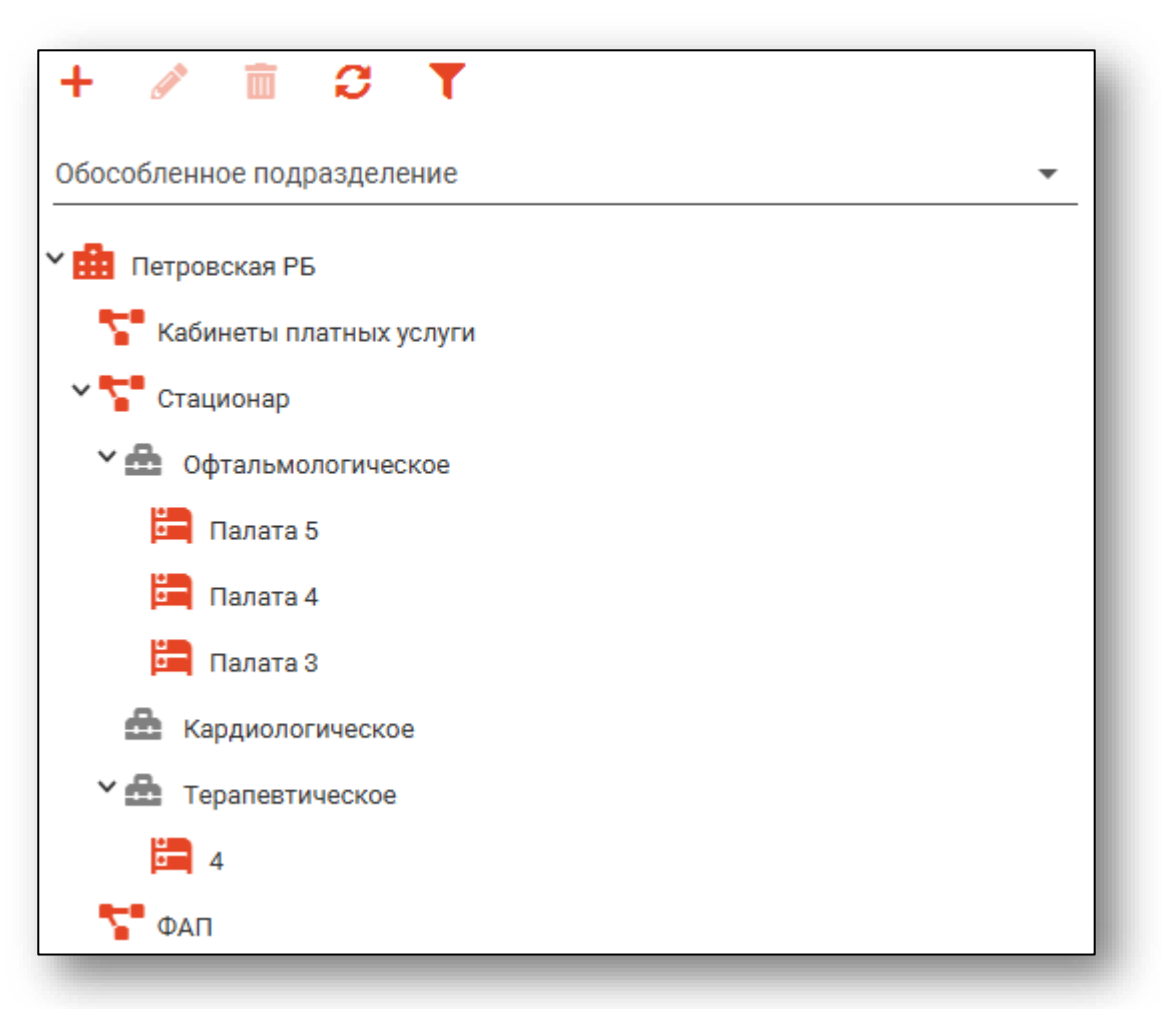

Каждому уровню древовидной структуры соответствует своя пиктограмма:

- Обособленное подразделение 肅
- Отделение
- Палата
- Необособленное подразделение

## <span id="page-5-0"></span>**Добавление палат**

Для добавления палаты в отделение требуется выбрать нужное отделение, после чего нажать кнопку «Добавить палату».

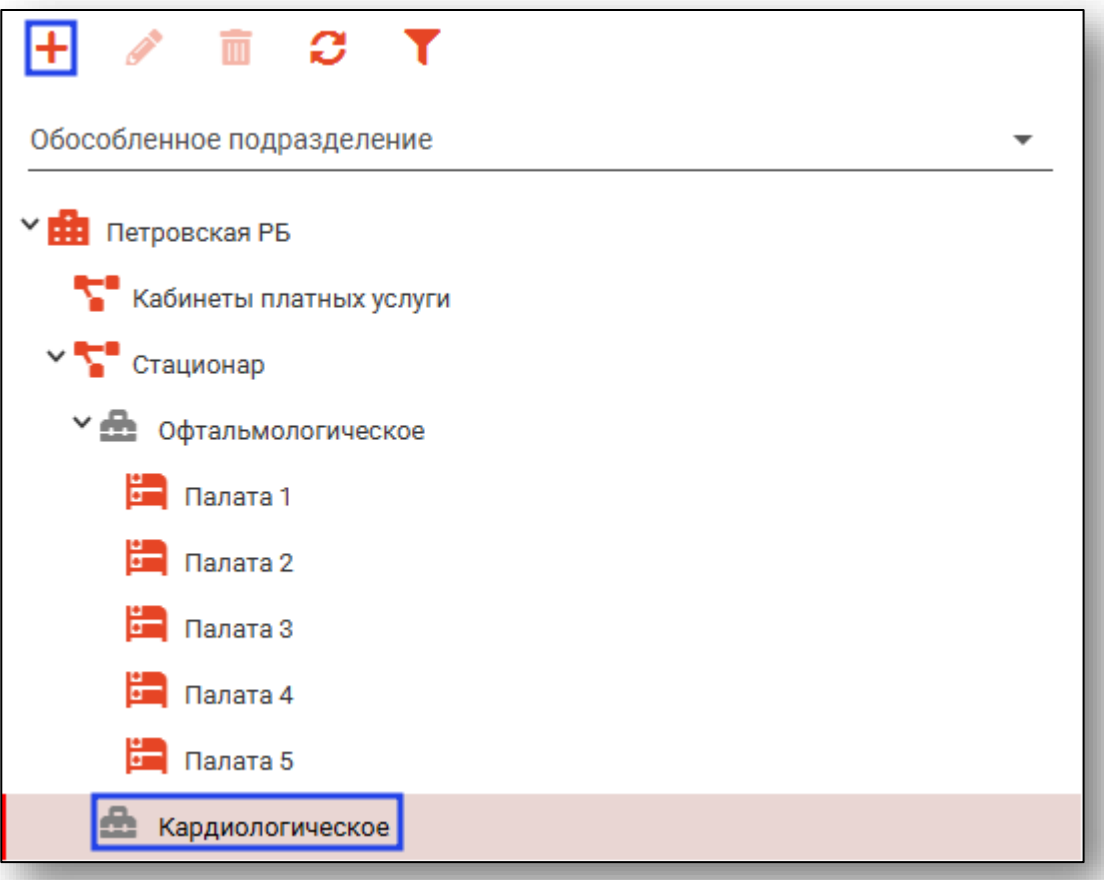

Будет открыто окно добавления палаты. Внесите требуемые данные, после чего нажмите «ОК».

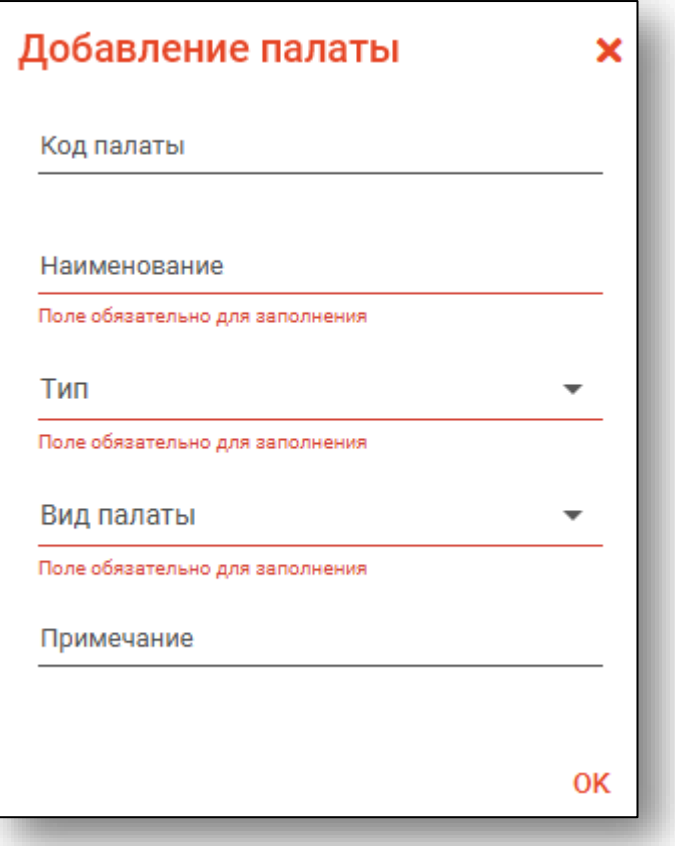

#### <span id="page-6-0"></span>**Редактирование палат**

Для редактирования общей информации о палате выберите требуемую палату, после чего нажмите кнопку «Редактировать», либо выполните двойной клик левой кнопкой мыши по требуемой палате. Будет открыто окно редактирования информации о палате, работа с которым аналогична созданию новой палаты.

#### <span id="page-7-0"></span>**Удаление палат**

Для удаления палаты выберите её в списке, после чего нажмите кнопку «Удалить».

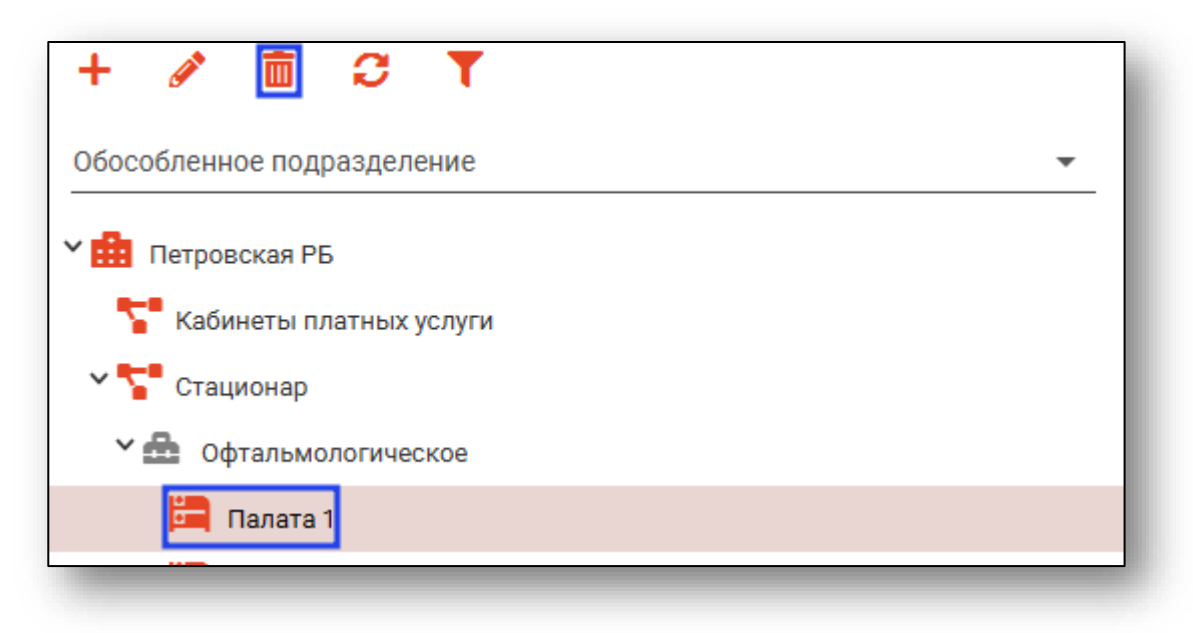

#### <span id="page-7-1"></span>**Фильтрация**

Для поиска можно использовать поле быстрой фильтрации.

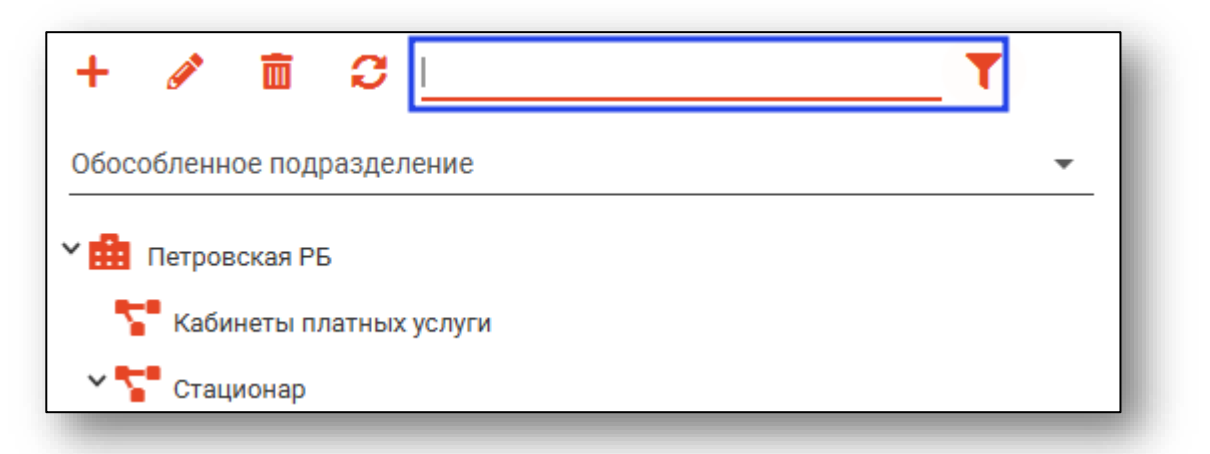

#### <span id="page-7-2"></span>**Обновление данных**

Для загрузки и обновления списка подразделений и палат нажмите кнопку «Обновить».

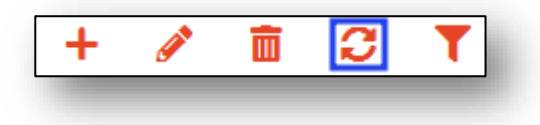

## <span id="page-8-0"></span>**Ведение коек**

В правой части окна располагается блок управления койками палаты, в котором отображаются список коек выбранной палаты.

#### <span id="page-8-1"></span>**Выбор палаты**

Для работы с койками требуется выбрать палату в блоке управления палатами.

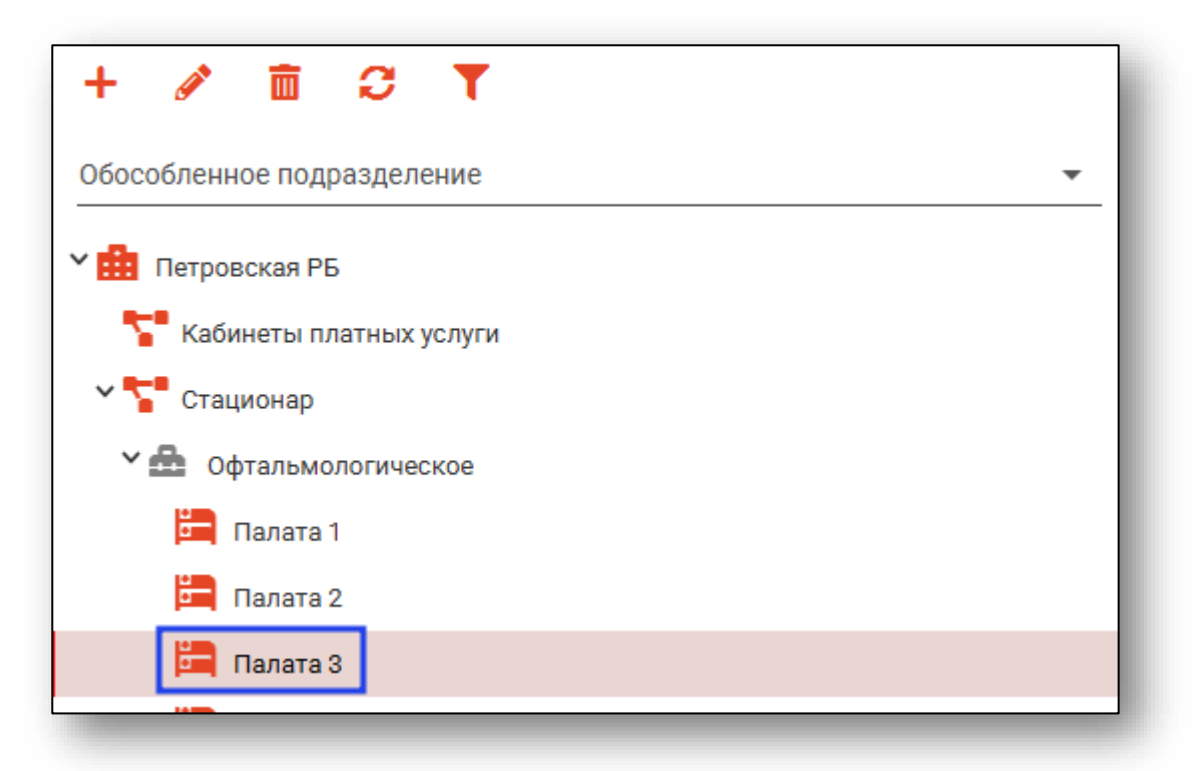

После этого в блоке управления койками отобразится список коек выбранной палаты.

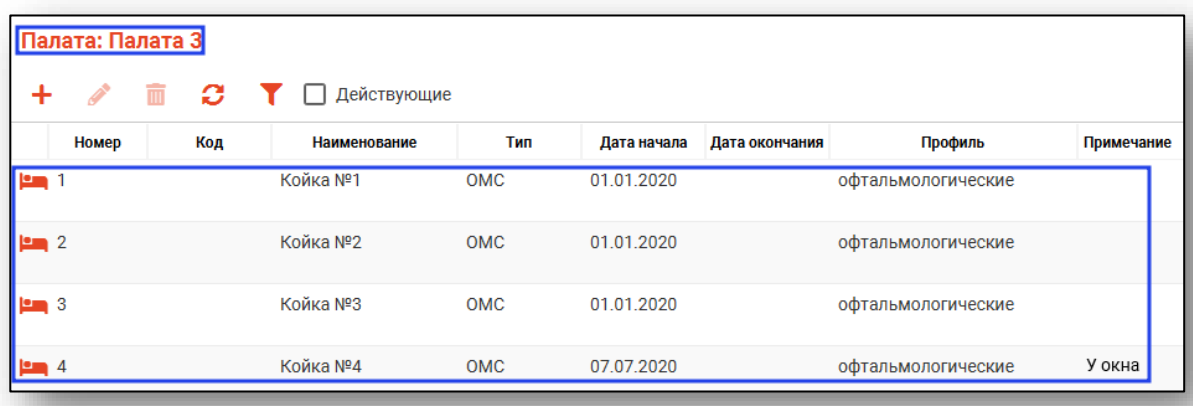

## <span id="page-9-0"></span>**Добавление койки**

Для добавления новой койки нажмите кнопку «Добавить койку».

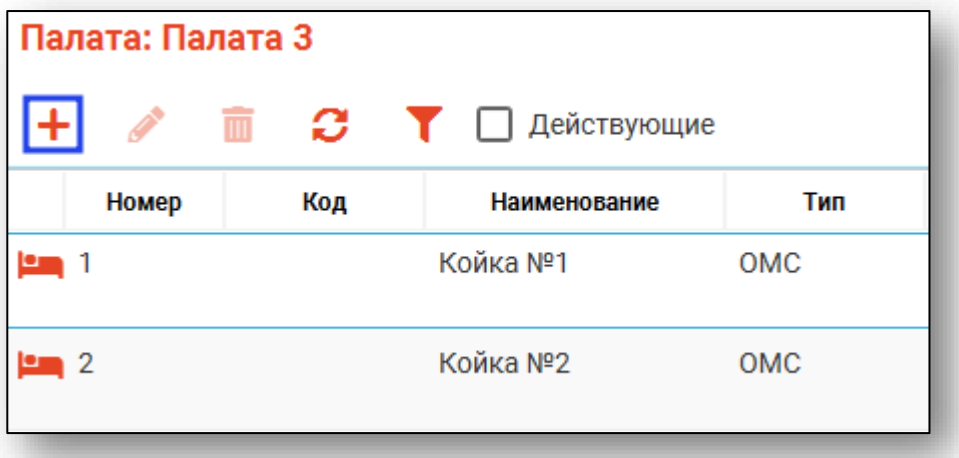

Откроется окно создания койки с заранее заполненной информацией. Внесите или отредактируйте нужную информацию, после чего нажмите «ОК».

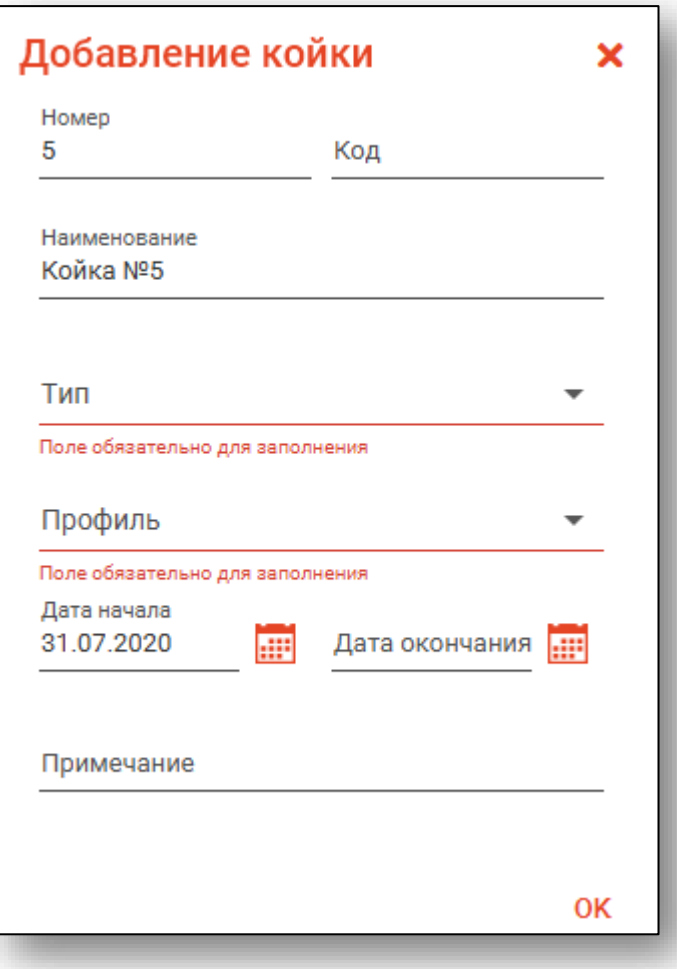

#### <span id="page-10-0"></span>**Редактирование койки**

Для редактирования койки выберите её в таблице, после чего нажмите кнопку редактировать, либо откройте двойным кликом левой кнопкой мыши.

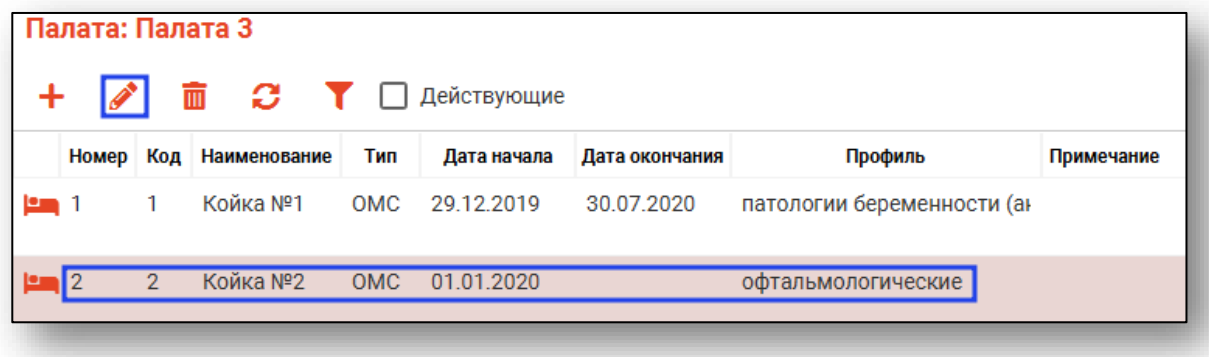

Откроется окно редактирования койки. Работа с ним аналогична действиям при создании койки.

#### <span id="page-10-1"></span>**Удаление койки**

Для удаления койки из палаты выберите её в таблице и нажмите кнопку «Удалить».

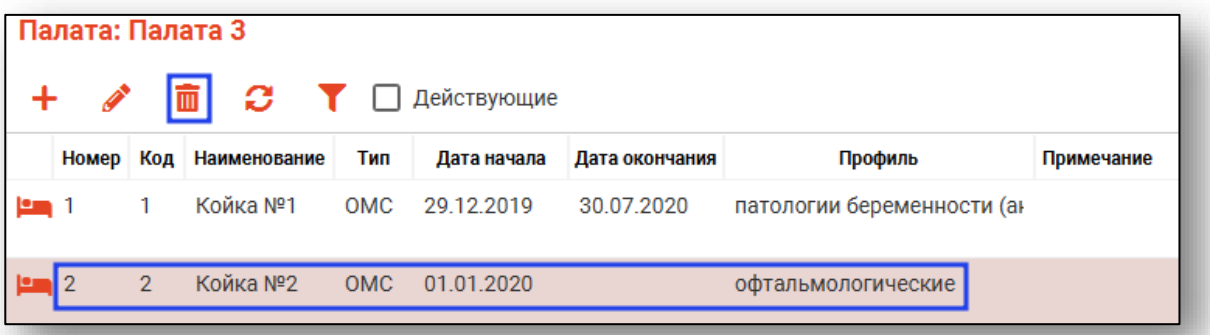

#### <span id="page-10-2"></span>**Фильтрация**

Для фильтрации можно воспользоваться полем быстрой фильтрации. Также присутствует фильтр «Показать только действующие койки».

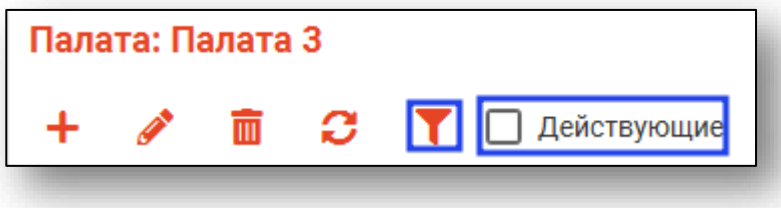

#### <span id="page-11-0"></span>**Обновление списка**

Для загрузки и обновления списка коек и информации о них нажмите кнопку «Обновить».

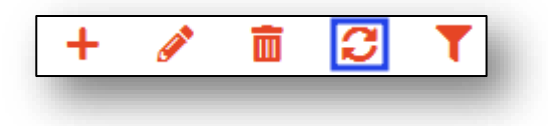

## <span id="page-12-0"></span>**Листок ежедневного учета движения больных и коечного фонда стационара**

Чтобы сформировать отчет по форме №007/у-02, выберите необходимую дату и нажмите на кнопку «Печать».

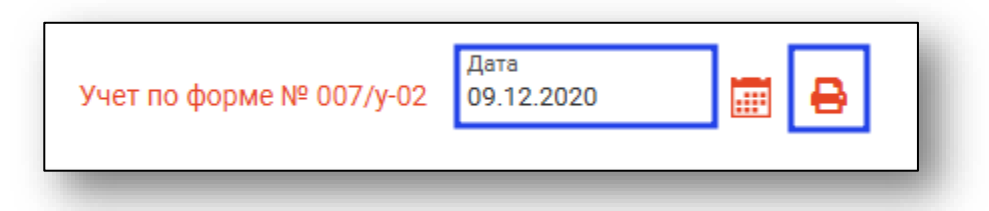

Сформированный документ откроется во вкладке предпросмотра документа. Из данного окна можно осуществить экспорт и печать, а также увеличить или уменьшить масштаб используя соответствующие кнопки.

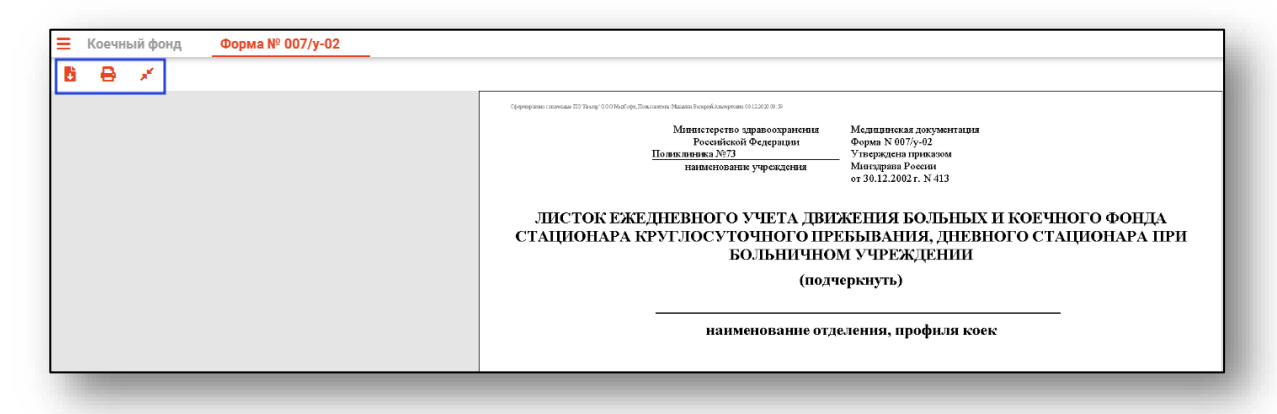